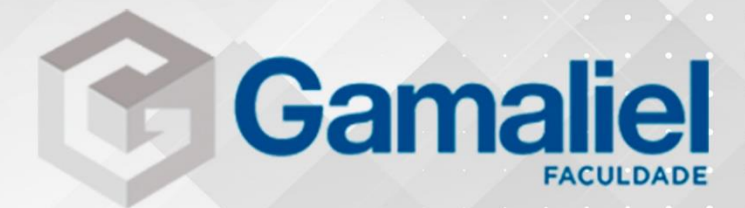

# MANUAL<br>AVA - MOOLE

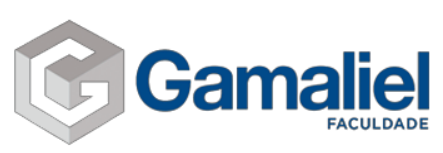

1. Primeiramente devemos acessar o site da instituição pelo link: **<http://portal.faculdadegamaliel.com.br/>**

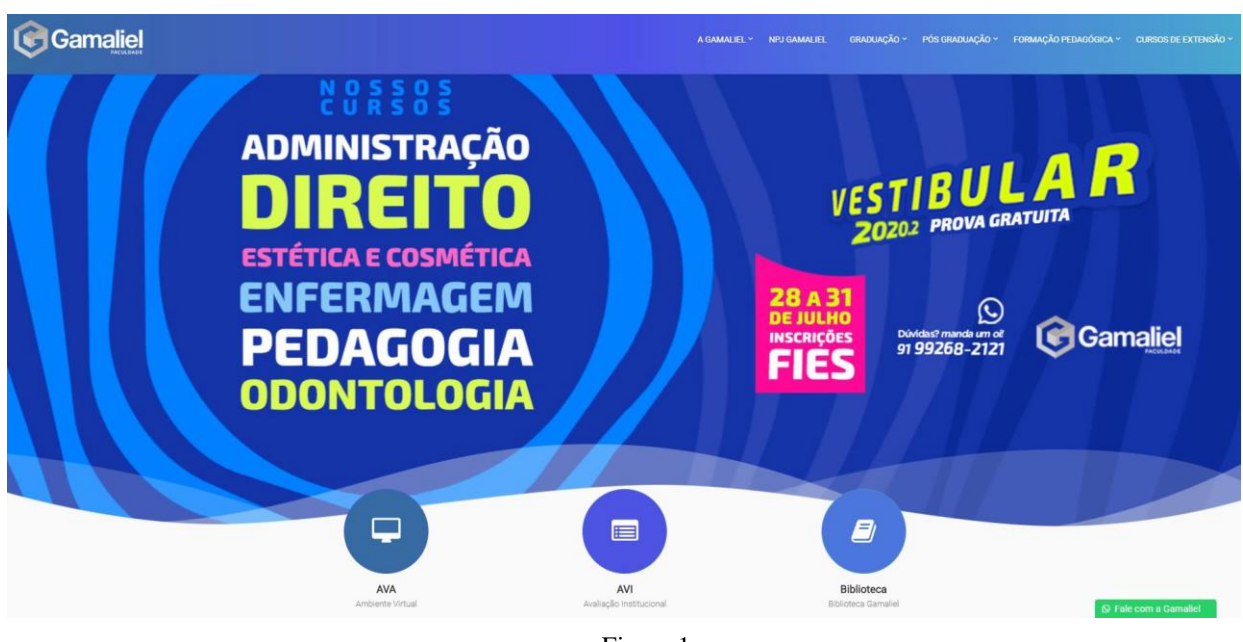

-Figura 1-

2. Posteriormente clique no link "**[AVA](https://www.avagamaliel.com.br/)**", indicado abaixo.

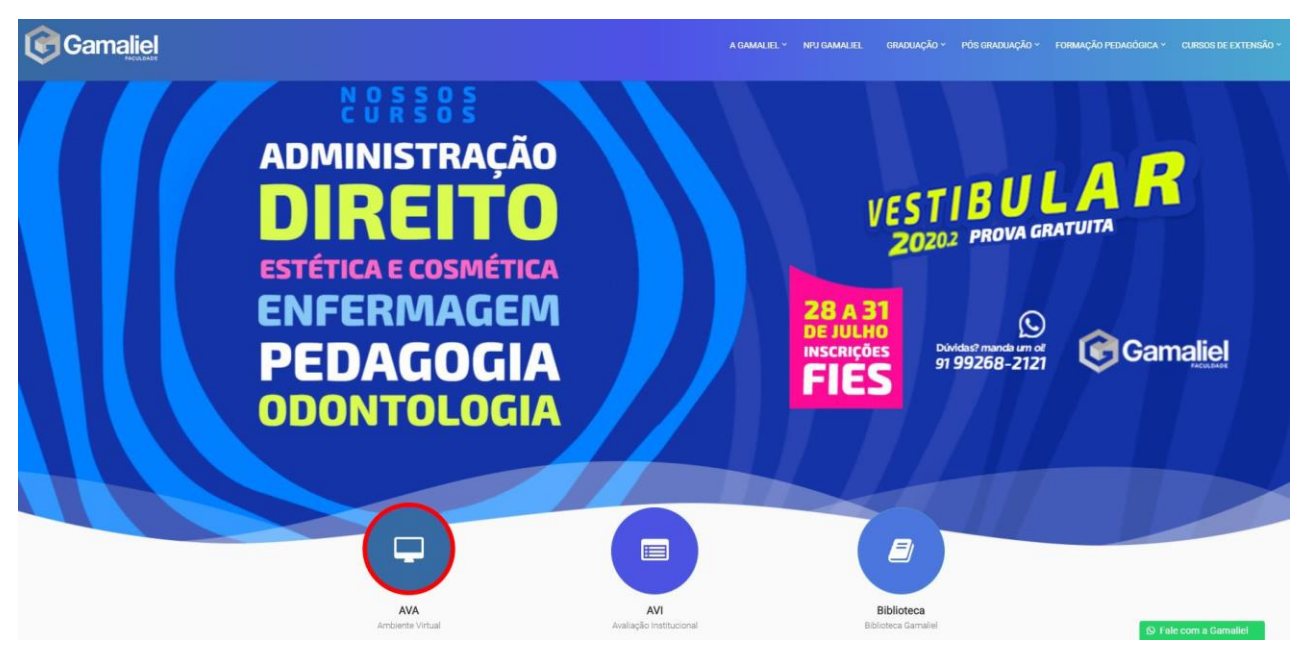

-Figura 2-

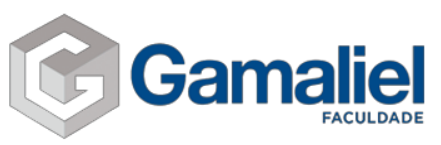

3. Após o passo anterior, você será redirecionado para a página de login do seu ambiente virtual de aprendizagem. Preencha com a sua "**identificação de usuário**" e "**senha**", com as informações preenchidas corretamente clique no botão "**acessar**" para ter acesso as disciplinas do seu curso.

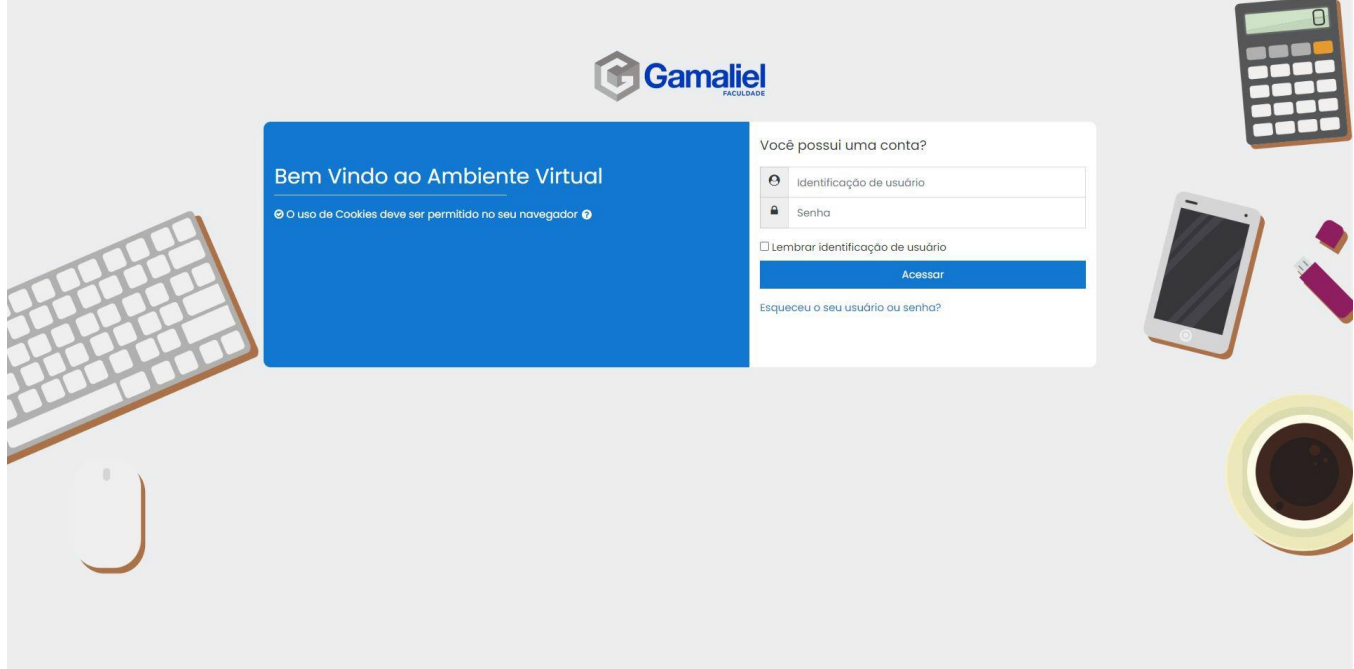

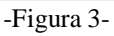

4. Na tela seguinte você verá seu ambiente de estudos. É através dele que terá acesso aos conteúdos como: fórum, material complementar, vídeos, slides, atividades, entre outros.

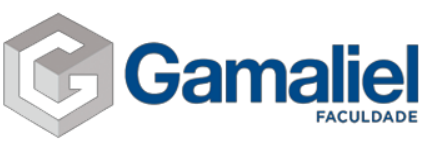

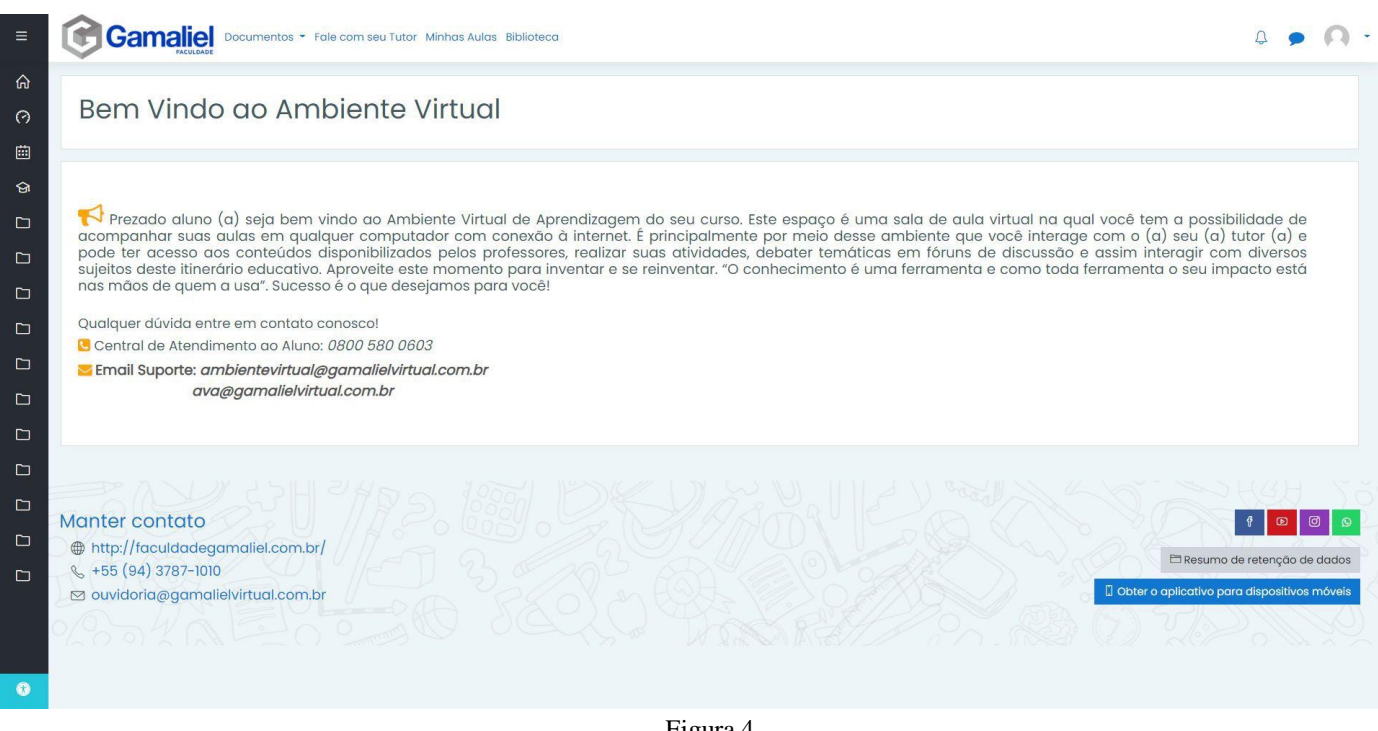

-Figura 4-

# **Menus:**

**Portal do Aluno:** Situação curricular do aluno como: boletim, atividade complementar, solicitação de serviço, entre outros.

**Documentos:** Calendário do curso e o PPC do curso.

**Fale com seu tutor:** Mensagens enviadas ao seu tutor da disciplina do curso para sanar todas as dúvidas relacionados ao conteúdo.

**Minhas Aulas:** Disciplinas referente ao seu curso. Em seguida, clicando na disciplina que esteja matriculado, será exibido todos os materiais do mesmo.

Siga os passos abaixo para acessar suas disciplinas.

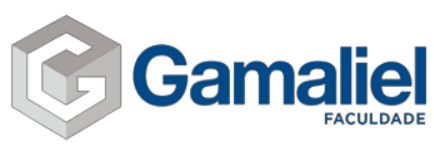

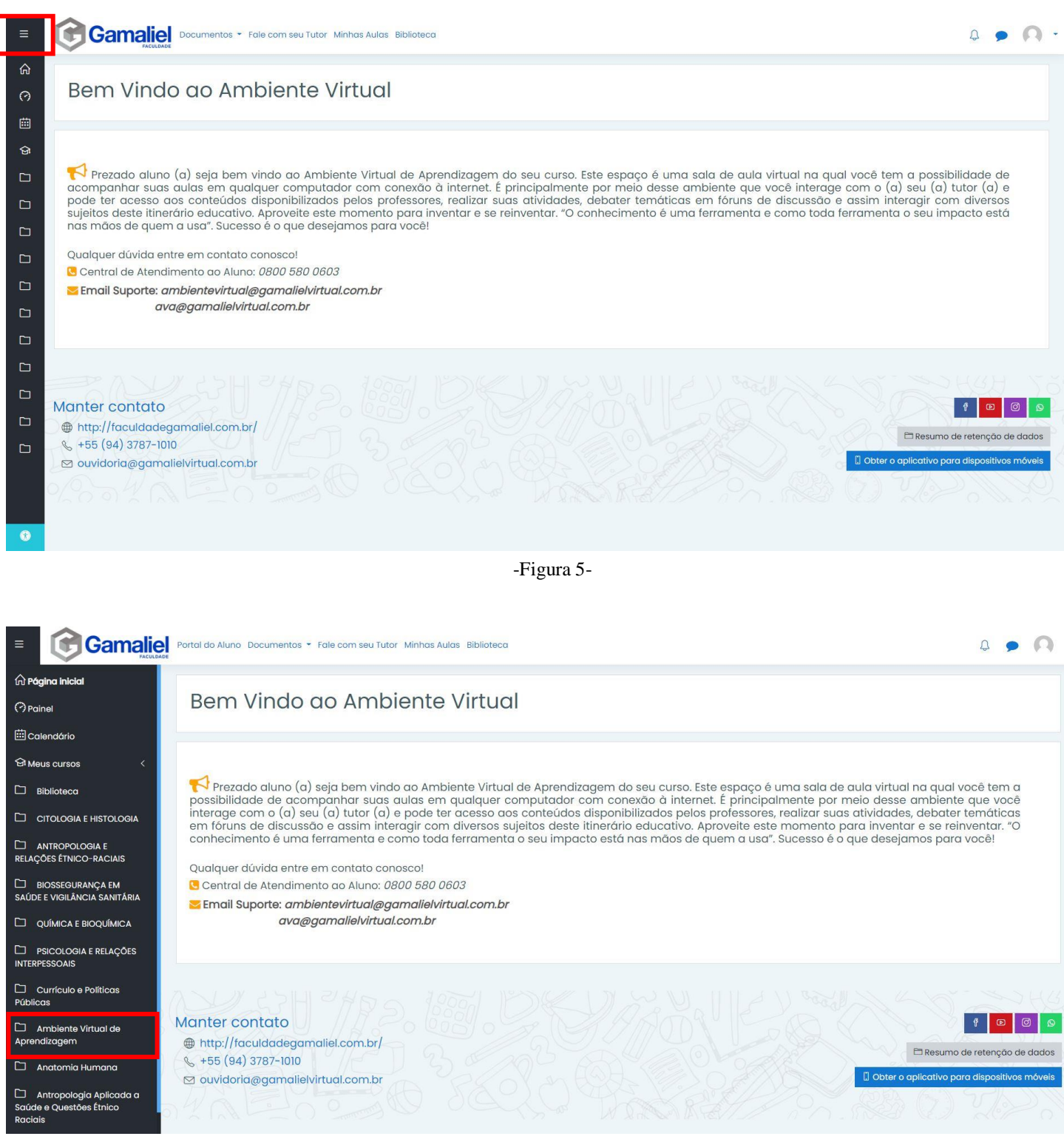

-Figura 6-

Perceba que logo aparecerá suas disciplinas para seus estudos. Clique em uma disciplina para ver o conteúdo disponível. Uma outra forma de acessar é clicando em "**Painel**"

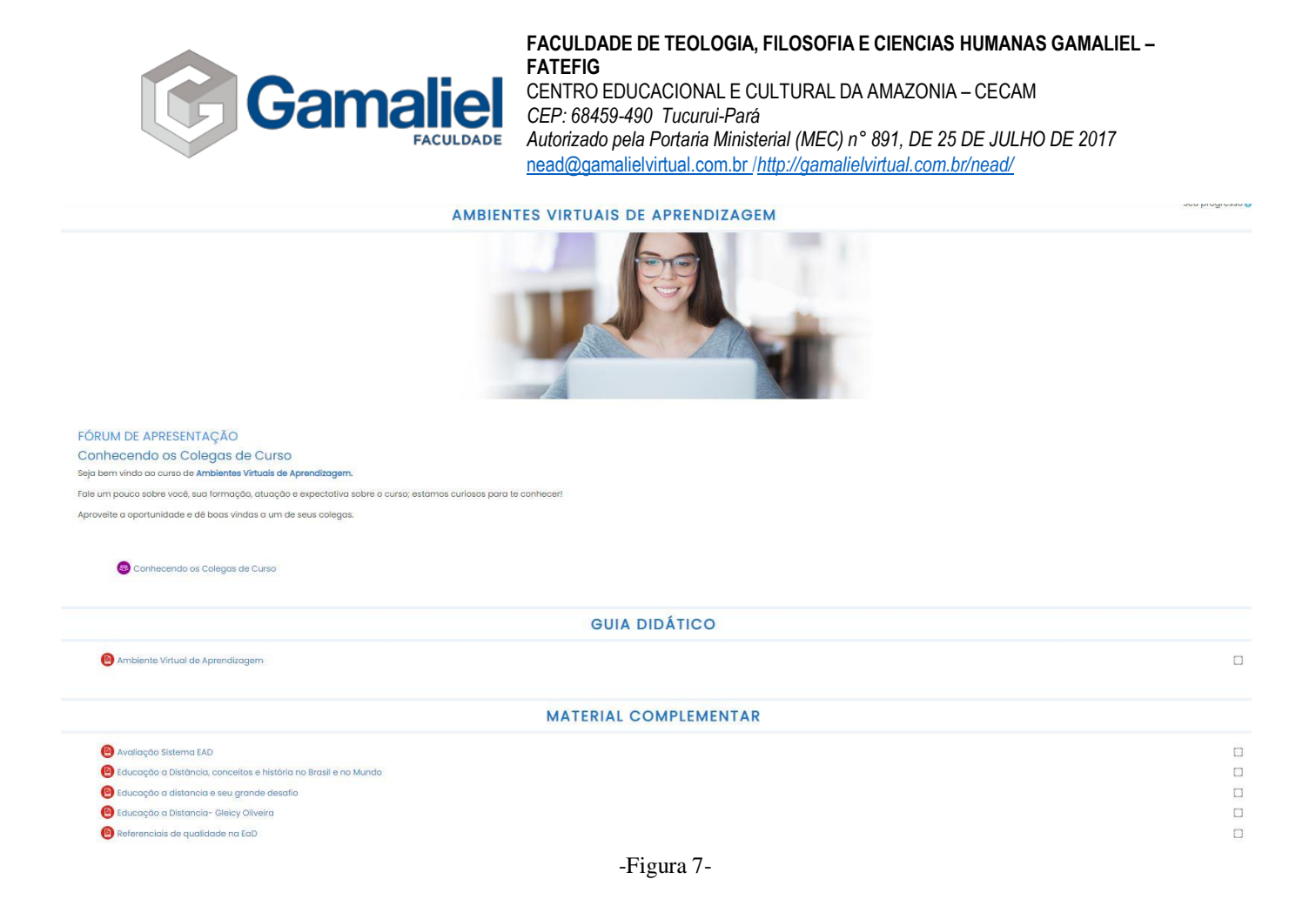

Para adicionar um tópico de discussão no fórum, clique na grade "**fórum**". Leia o enunciado e posteriormente clique em "**acrescentar um novo tópico**". Após preencher as lacunas, envie a mensagem ao fórum.

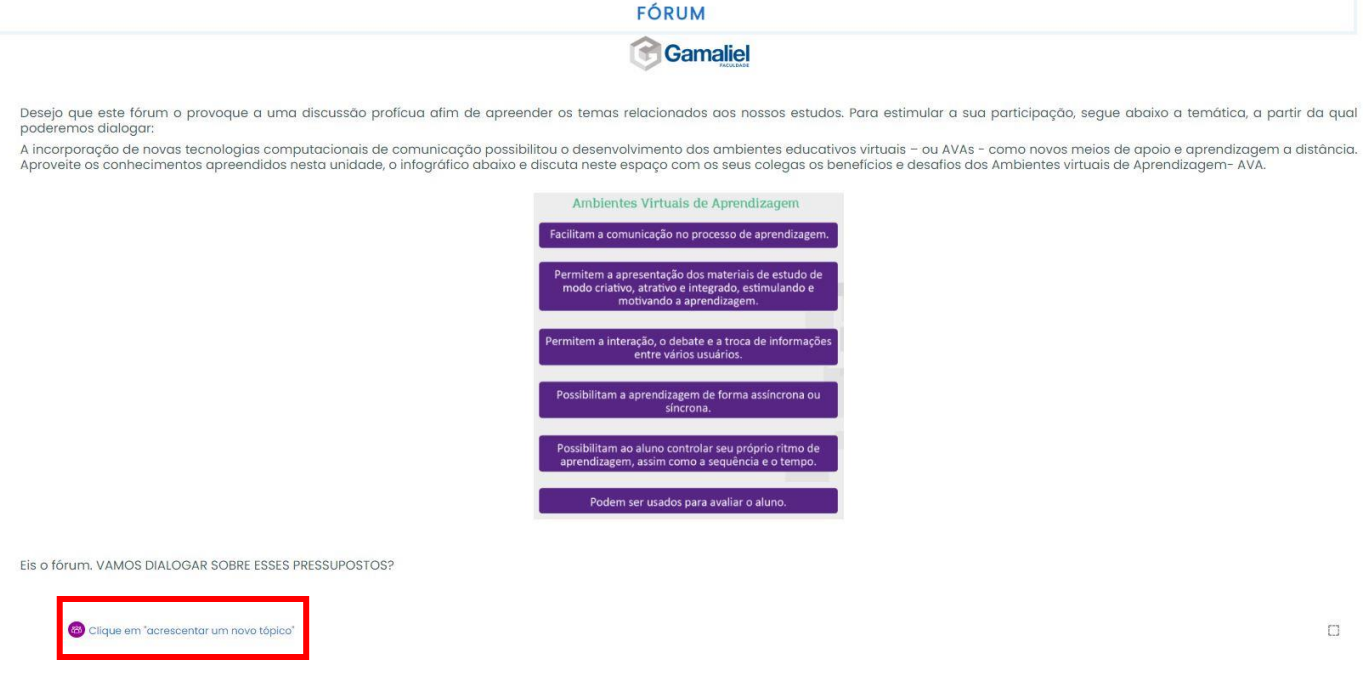

-Figura 8-

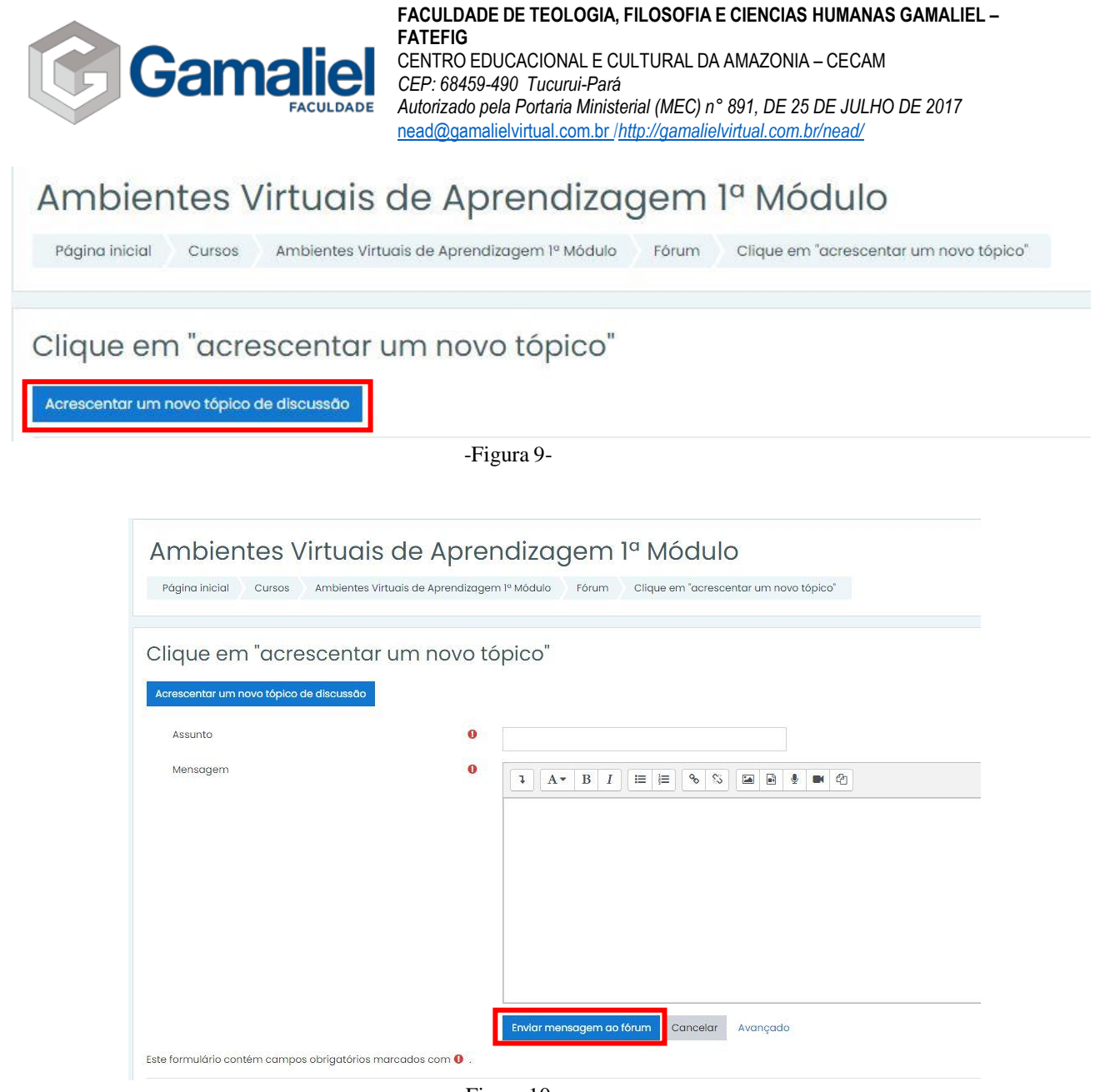

-Figura 10-

# O "**Na prática**", o aluno envia seu trabalho da seguinte forma:

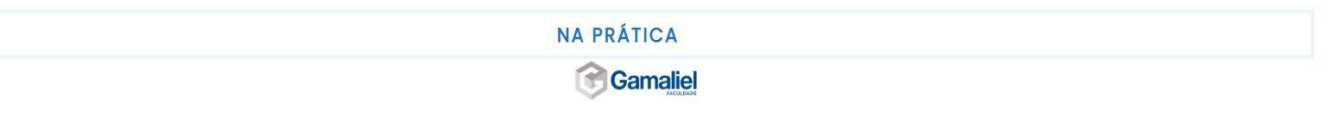

### "NA PRÁTICAI"

Caro (a) aluno (a) a modalidade de educação a distância cresceu muito nos últimos anos, e um dos fatores que contribuiu para este crescimento foram as facilidades proporcionadas pelo desenvolvimento tecnológico. Ela tornou

AVAs são softwares educacionais, via internet, destinados a apoiar as atividades de educação a distância. Estes softwares oferecem um conjunto de tecnologias de informação e comunicação, que permitem desenvolver as ativida de cada participante, oferecendo suporte para a comunicação e troca de informações e interação entre os participantes.

Com base no texto acima e em seus conhecimentos sobre o assunto, apresente uma justificativa para a interação entre alunos nos Ambientes Virtuais de Aprendizagem e pelo menos duas vantagens do uso dos AVA

Formalize seu trabalho considerando as orientações da ABNT e envie dentro dos prazos solicitados

im Instruções para Elaboração dos Trabalhos Envie seu trabalho aquí

 $\Box$ 

-Figura 11-

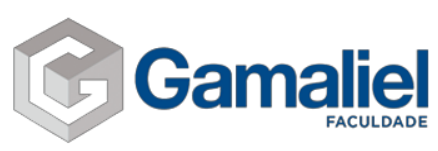

# Envie seu trabalho aqui

## Status de envio

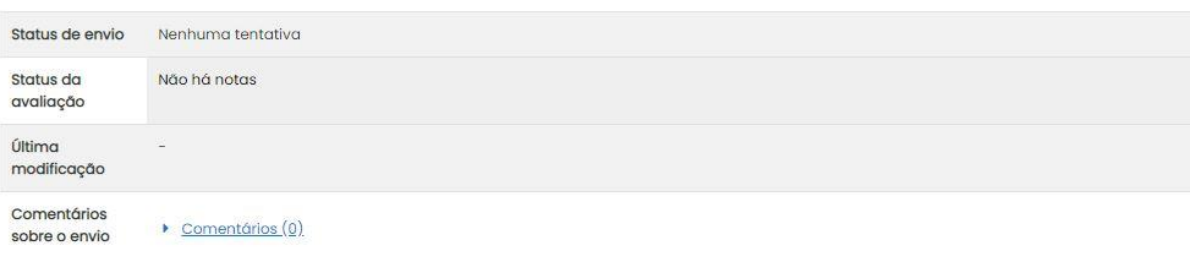

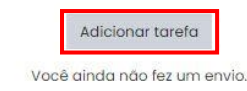

-Figura 12-

# Envie seu trabalho aqui

Texto online

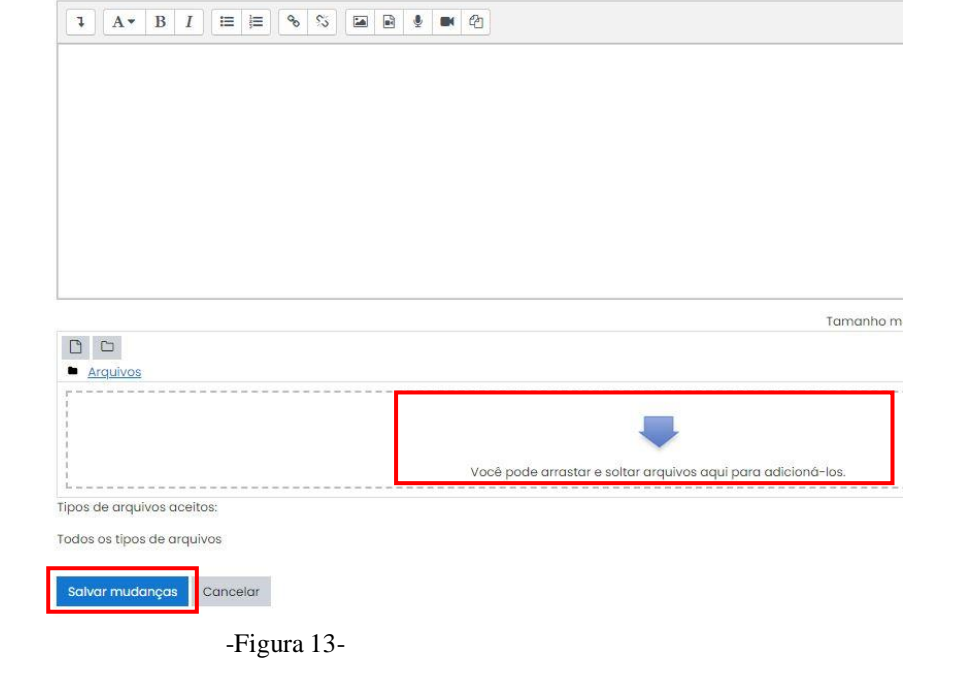

Envios de arquivo

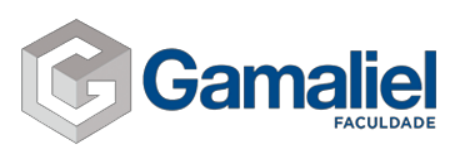

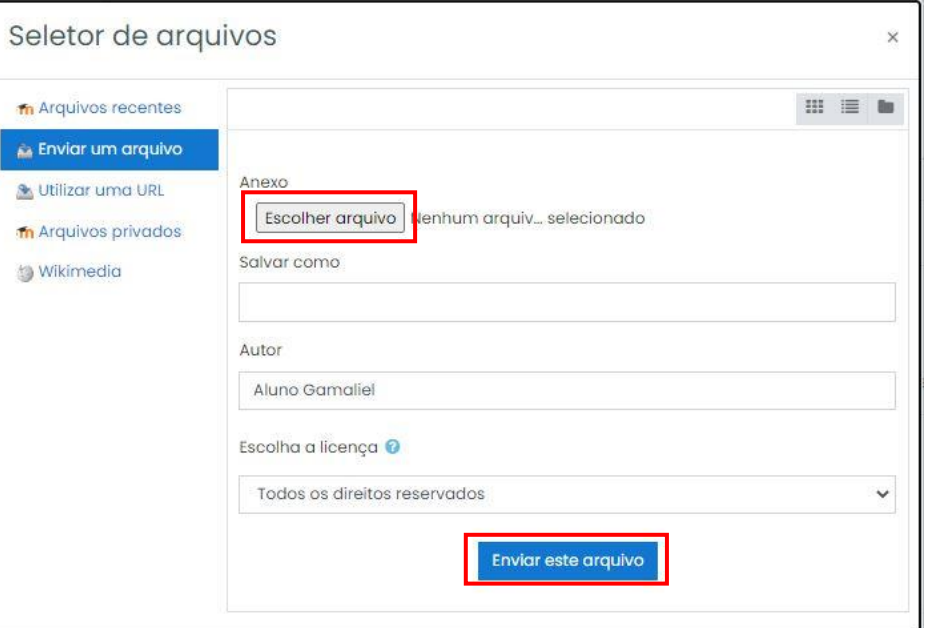

-Figura 14-

Envie seu trabalho aqui

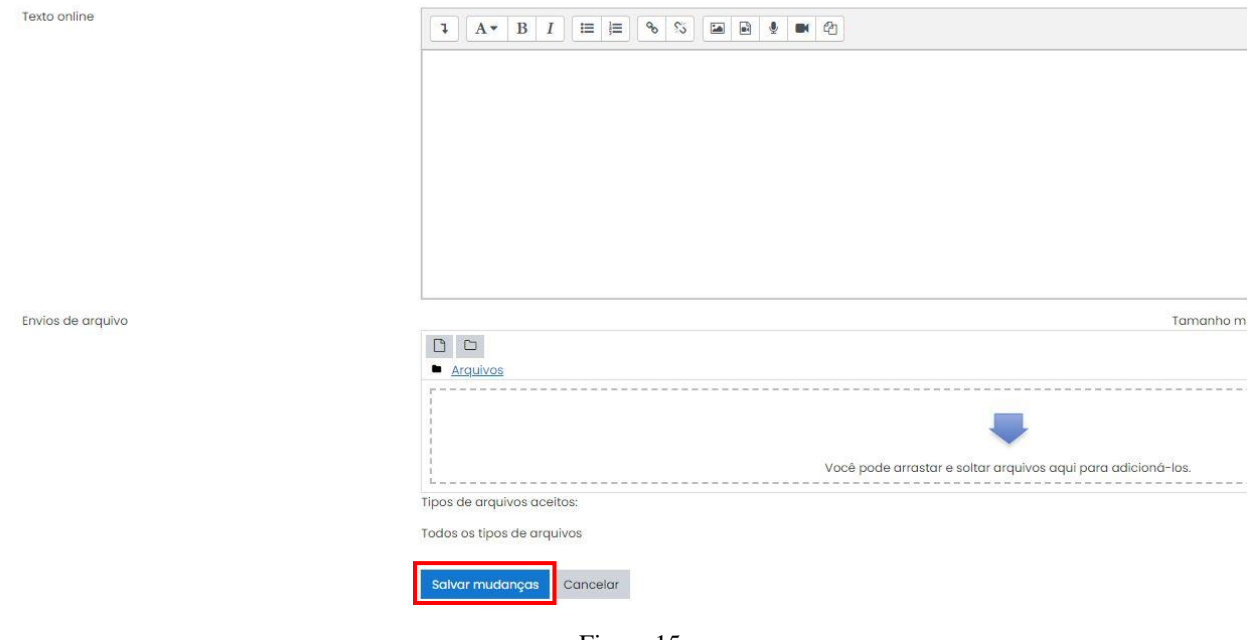

-Figura 15-

Coloque um breve comentário sobre o seu trabalho na área de "**texto online**", adicione seu arquivo e clique em "**salvar mudanças**".

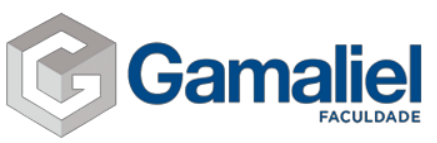

Para responder o "exercite!", clique em "**responda aqui**". Logo após o passo anterior, clique em "**tentar responder o questionário agora**".

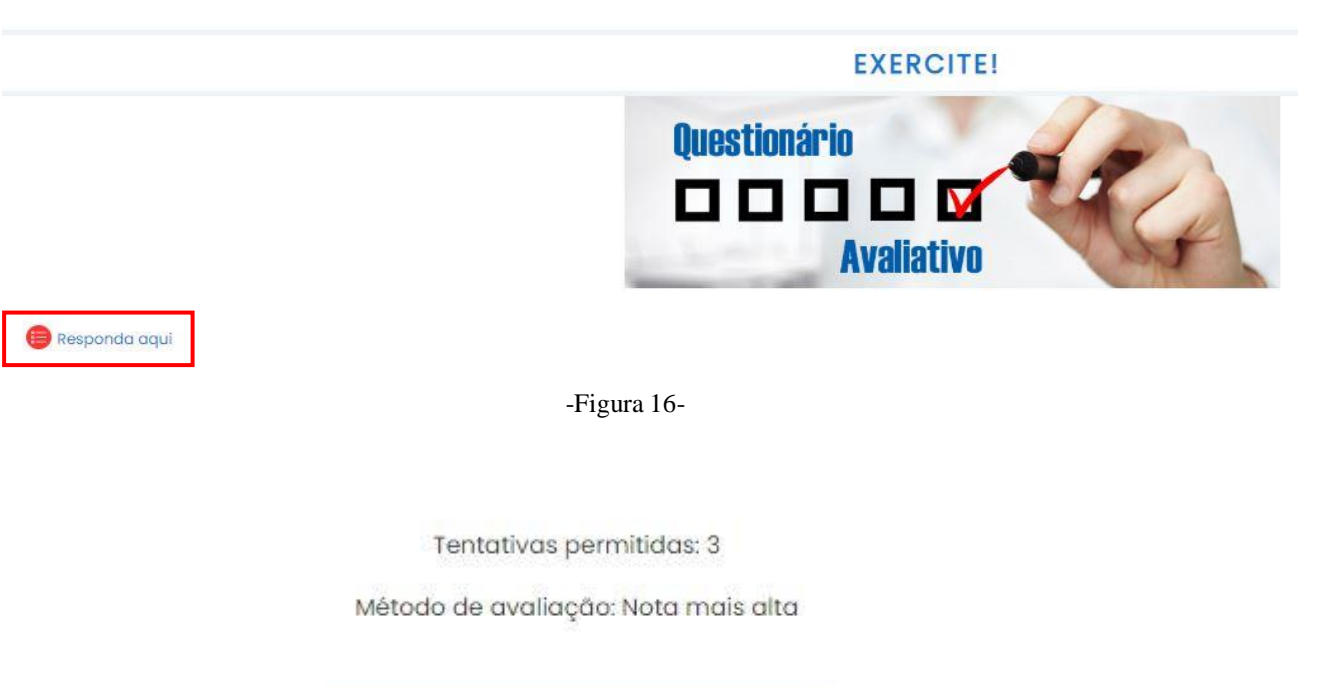

Tentar responder o questionário agora

-Figura 17-

Ao terminar de responder o questionário, você pode "**retornar à tentativa**" caso tenha marcado alguma alternativa incorreta ou esteja em dúvida, e, "**enviar tudo e terminar**". Quando enviar, aparecerá uma tela de confirmação, se não tiveres dúvidas nas alternativas, então confirme o envio.

| Responda aqui        |                        |
|----------------------|------------------------|
| Resumo de tentativas |                        |
| Pergunta             | <b>Status</b>          |
|                      | Resposta salva         |
| $\overline{2}$       | Resposta salva         |
| $\overline{3}$       | Resposta salva         |
| $\overline{4}$       | Resposta salva         |
| 5                    | Resposta salva         |
|                      | Retornar à tentativa   |
|                      | Enviar tudo e terminar |

-Figura 18-

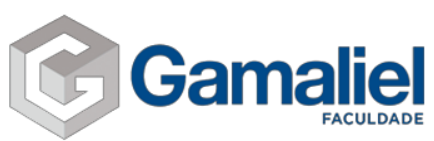

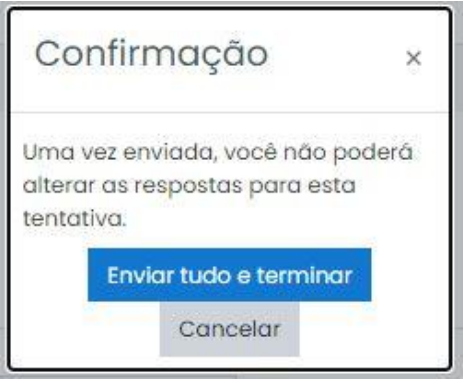

-Figura 19-

Na próxima tela será mostrado a sua nota e revisão do seu questionário respondido. Após feito a revisão, clique em "terminar revisão".

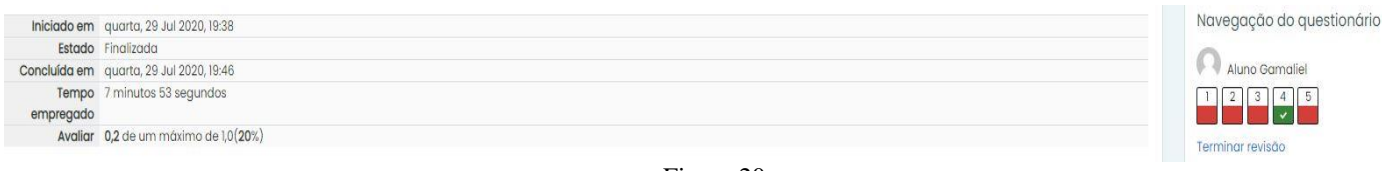

-Figura 20-

Se desejar fazer uma nova tentativa, clique em "fazer uma outra tentativa". Lembrando que são 3 tentativas para responder.

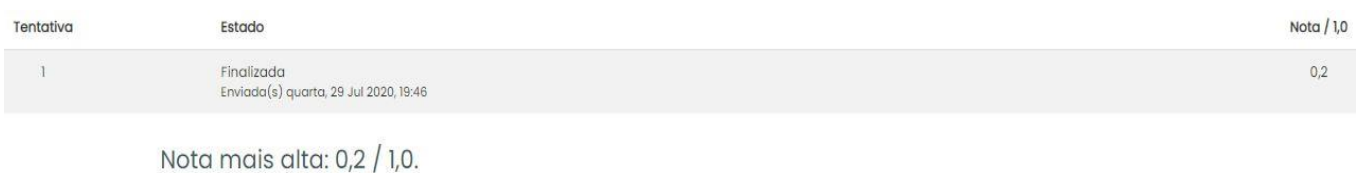

-Figura 21-